## *Acceso paso a paso a Canvas*

- 1. Use Google Chrome como el navegador preferente para Canvas.
- 2. Vaya a [www.google.com](http://www.google.com/) y en el cuadro de búsqueda escriba: Canvas.

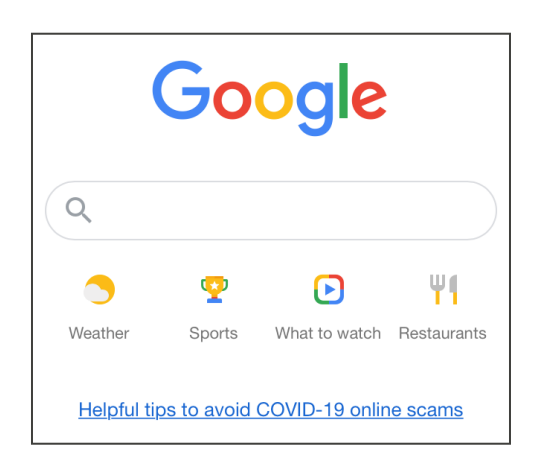

3. Use el enlace que aparece como "Canvas by Instructure."

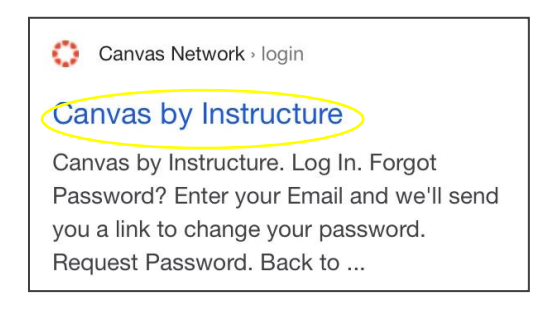

4. Escriba su correo electrónico y contraseña, y luego seleccione: Log In (Iniciar sesión).

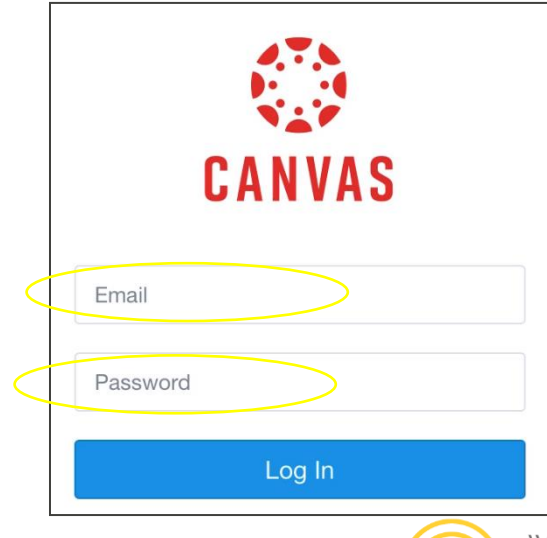

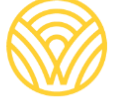

5. Lo llevará al tablero informativo.

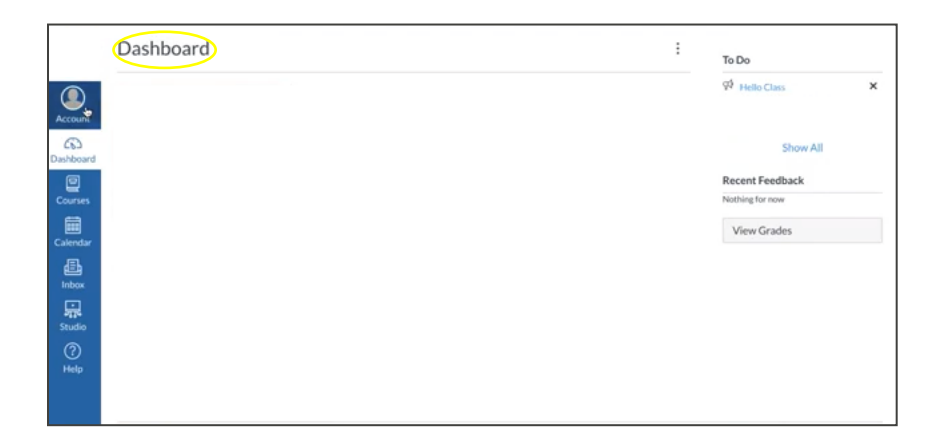

- 6. Para recibir un código para padres que le permita iniciar sesión como observador del trabajo de su hijo(a), vaya a:
- a) Seleccione: Account (Cuenta).

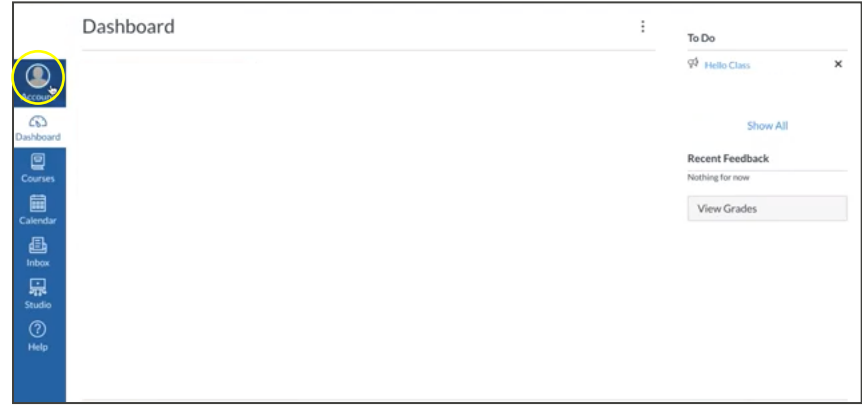

b) Seleccione: Settings (Ajustes).

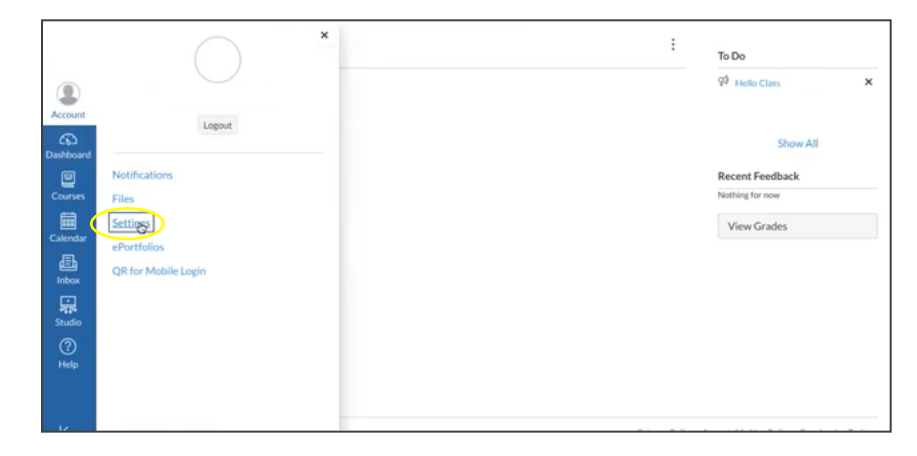

c) Seleccione: Pair with Observer (Emparejar con observador).

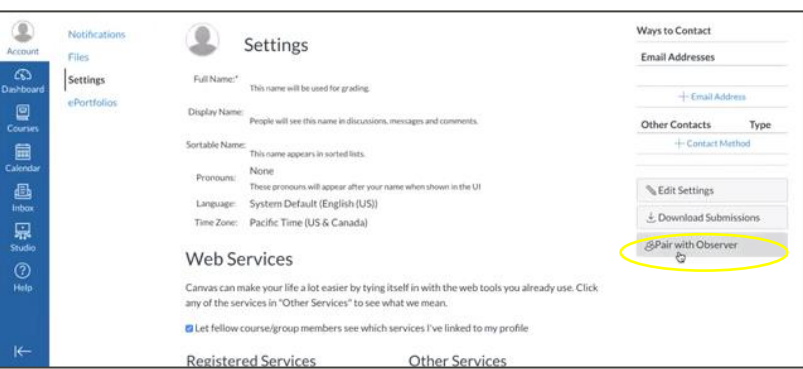

d) Guarde el **CÓDIGO DE EMPAREJAMIENTO DEL ESTUDIANTE.**

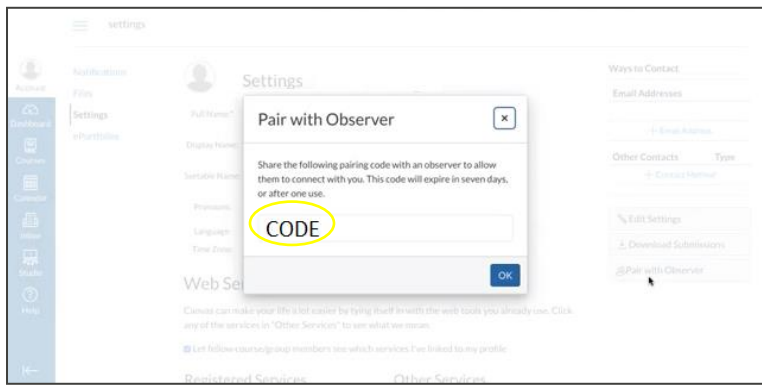

**CREE UNA CUENTA DE CANVAS COMO PADRE/MADRE:** El acceso a la aplicación Canvas Parent es controlado por la escuela del estudiante. Necesitará la dirección de d Canvas asociada con la escuela en la que está inscrito su estudiante. Comuníquese con la eescuela para obtener la dirección de Canvas. d ä

Registro de padres:

1. Escriba su información. Use el **CÓDIGO DE EMPAREJAMIENTO DEL ESTUDIANTE** que se le proporcionó antes, y luego vaya a "START PARTICIPATING" (Empezar a participar).

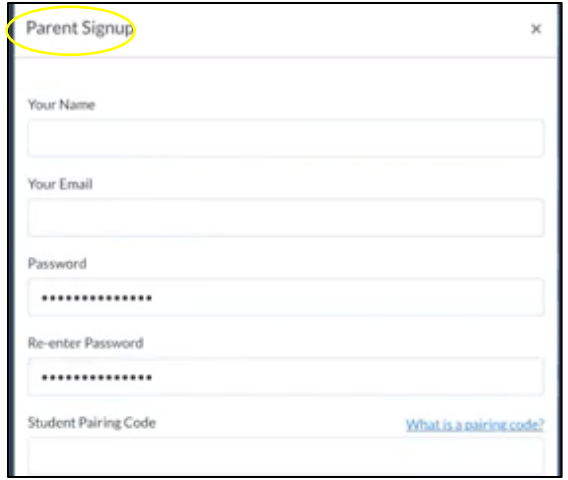

2. Inicie sesión como Padre/Observador: Escriba su correo electrónico y contraseña.

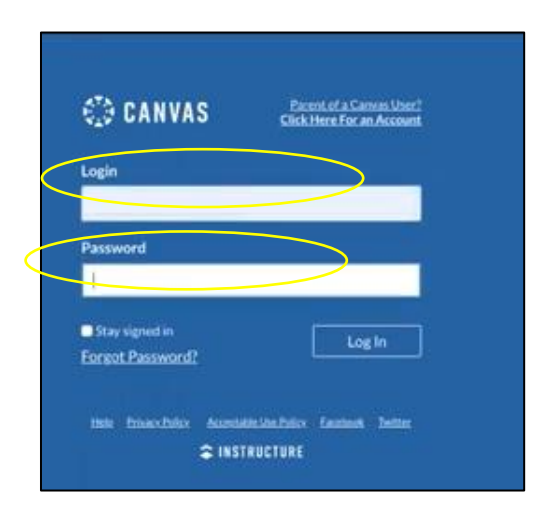

3. Se le dirigirá al tablero informativo de su hijo(a) como observador.

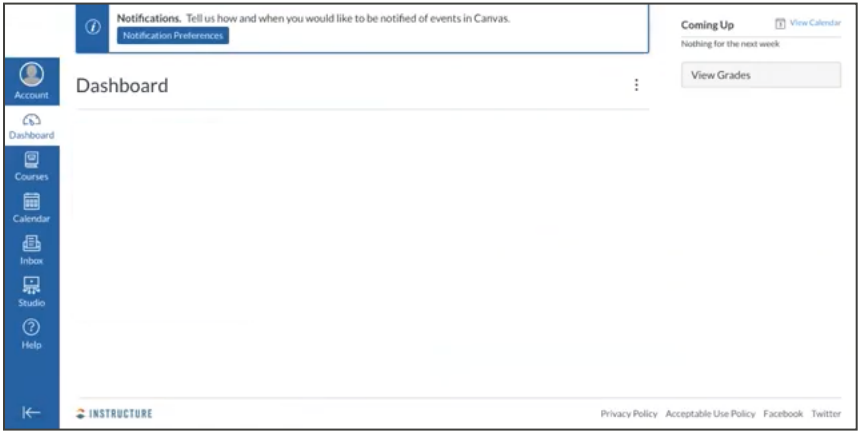